## **Οδηγίες χρήσης εφαρμογής υποβολής αίτησης τοποθέτησης**

Για να συνδεθείτε στην εφαρμογή θα πρέπει να ακολουθήσετε τον ακόλουθο σύνδεσμο:

**<https://srv-dide-a.thess.sch.gr/aitisi/aitisid/>**

**Προσοχή!** Δεν υποστηρίζεται ο Internet Explorer. Θα πρέπει να χρησιμοποιήσετε είτε Mozilla Firefox είτε Google Chrome.

Στην εφαρμογή αυτή, μπορείτε να συμπληρώσετε την αίτησή σας, να την αποθηκεύσετε όσες φορές θέλετε, να την επεξεργαστείτε όσες φορές θέλετε, εντός της προθεσμίας που έχει δοθεί. Η αίτηση θα πρέπει να **υπογραφεί** και:

να αποσταλεί **με φαξ** στο 2310503793

\*Av και

ή με **email** στο [mail@dide-a.thess.sch.gr](mailto:mail@dide-a.thess.sch.gr) με την προϋπόθεση ότι διαθέτετε σαρωτή (scanner) για να είναι δυνατή η αποστολή υπογεγραμμένης αίτησης

ή να κατατεθεί στο πρωτόκολλο της ΔΔΕ Αν. Θεσσαλονίκης , 5<sup>ος</sup> όροφος.

Σας εφιστούμε την προσοχή ότι **μία μόνο** αίτηση θα κατατεθεί, θα πρωτοκολληθεί και θα γίνει αποδεκτή από τη ΔΔΕ Αν. Θεσσαλονίκης.

## *Αναλυτική περιγραφή*

ΔΔΕ Ανατολικής Θεσσαλονίκης Δήλωση Προτίμησης Σχολικών Μονάδων και ΕΚ Επιλογή Διευθυντών 2017

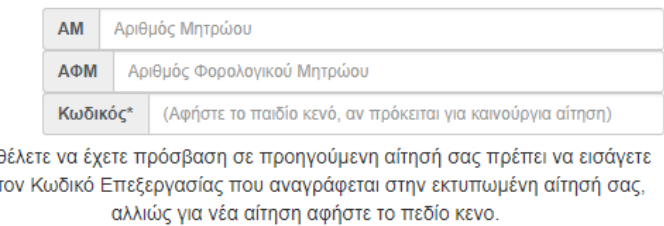

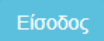

Κατά την είσοδο στην εφαρμογή θα εμφανιστεί η ακόλουθη οθόνη σύνδεσης, όπου θα πρέπει να εισάγετε τον Αριθμό Μητρώου (ΑΜ) εκπαιδευτικού, καθώς και το ΑΦΜ σας. Ο κωδικός επεξεργασίας απαιτείται μόνο όταν θέλετε να έχετε πρόσβαση σε προηγούμενη αίτησή σας .

Αφού δώσετε ΑΜ και ΑΦΜ επιλέγετε το κουμπί **Είσοδος** για να συνδεθείτε στην εφαρμογή.

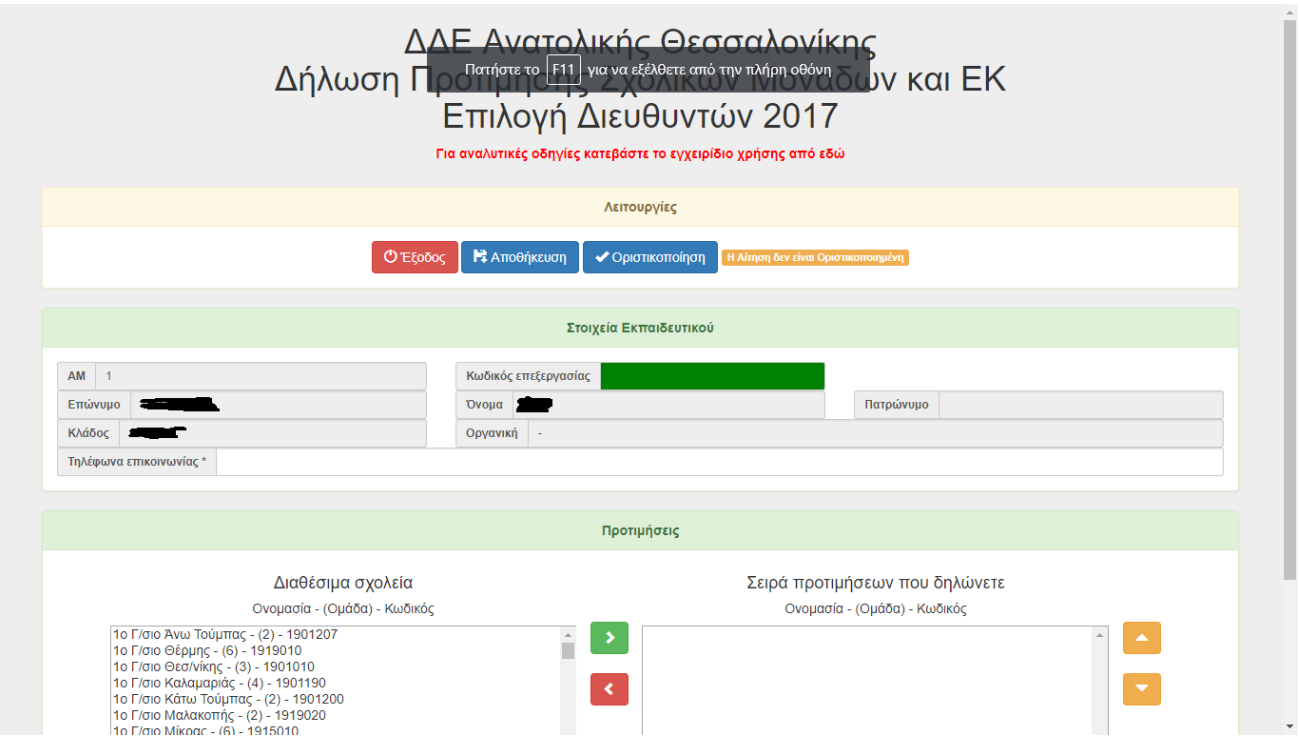

Στην οθόνη θα εμφανιστούν τα προσωπικά σας στοιχεία (ΑΜ, Επώνυμο, Όνομα, Οργανική, κλπ). Στην αίτηση μπορείτε να δηλώσετε προτιμήσεις σχολείων. Δεν υπάρχει περιορισμός στον αριθμό επιλογών

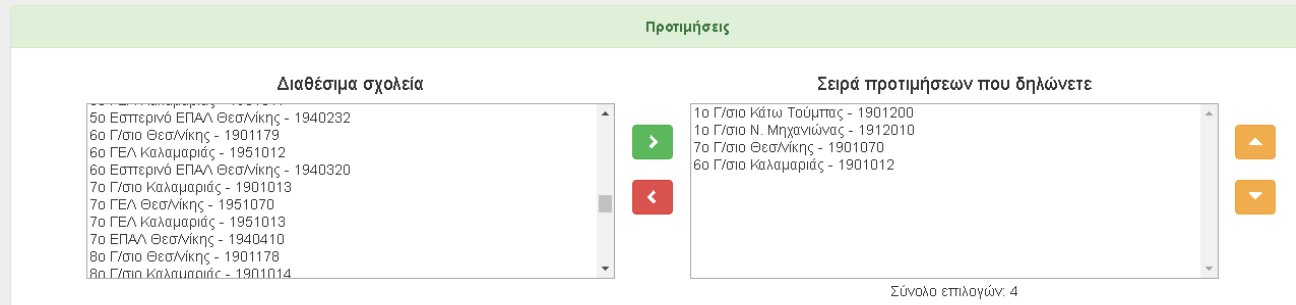

Στην αριστερή στήλη εμφανίζονται τα σχολεία που μπορείτε να δηλώσετε, στην δεξιά οι προτιμήσεις που δηλώνετε.

Για να προσθέσετε ένα σχολείο στις προτιμήσεις επιλέγετε το επιθυμητό σχολείο από την αριστερή στήλη και κάνετε κλικ στο πράσινο κουμπί

Για να αφαιρέσετε ένα σχολείο από τις προτιμήσεις επιλέγετε το σχολείο που θέλετε να αφαιρέσετε από την δεξιά στήλη και κάνετε κλικ στο κόκκινο κουμπί

Για να αλλάξετε σειρά προτιμήσεων επιλέγετε το σχολείο του οποίου θέλετε να αλλάξετε την σειρά και το μετακινείτε χρησιμοποιώντας τα κουμπιά

Αφού ολοκληρώσετε τις επιλογές σας επιλέγετε **«Αποθήκευση»**. Σημειώνετε κάπου τον **κωδικό επεξεργασίας** της αίτησής σας όπως η εφαρμογή προτρέπει:

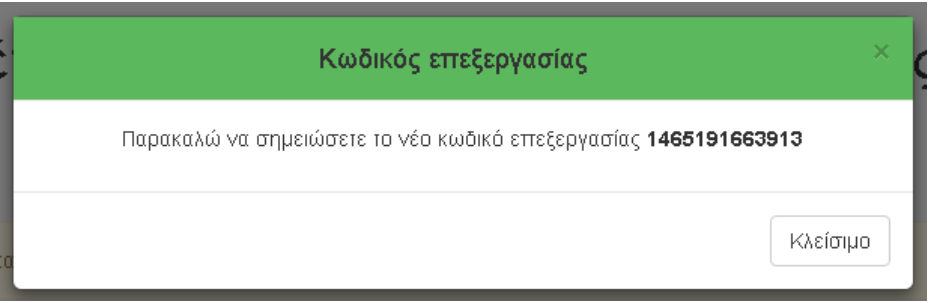

Αυτό θα σας δώσει τη δυνατότητα να βγείτε από το σύστημα, αν το επιθυμείτε και να επεξεργαστείτε την αίτηση εκ νέου αργότερα, αλλιώς **χωρίς τον κωδικό θα χρειαστεί να υποβάλλετε καινούργια**. Ο κωδικός επεξεργασίας της αίτησης φαίνεται σαν πεδίο στην εφαρμογή.

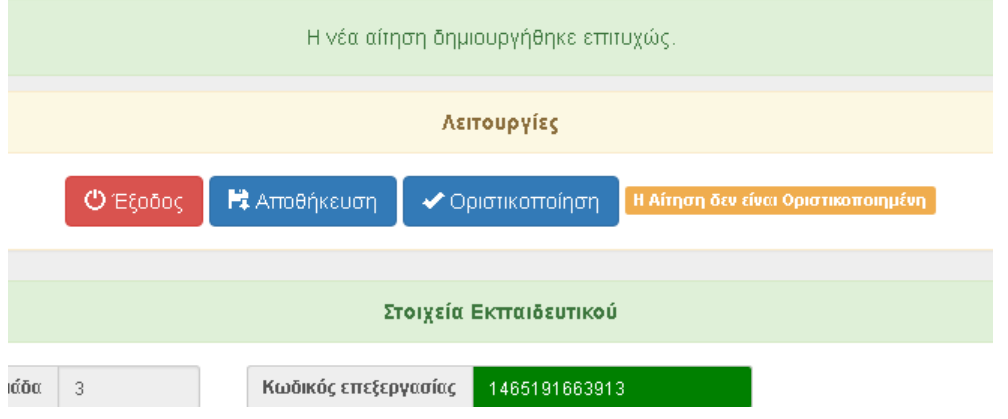

Αφού επεξεργαστείτε την αίτηση και καταλήξετε στις επιλογές σας, πρέπει να επιλέξετε **«Οριστικοποίηση».** Υπενθυμίζουμε ότι θα πρέπει οπωσδήποτε στο τέλος να **οριστικοποιήσετε την αίτηση . Μη οριστικοποιημένες αιτήσεις δε θα θεωρούνται έγκυρες και θα αγνοούνται.**

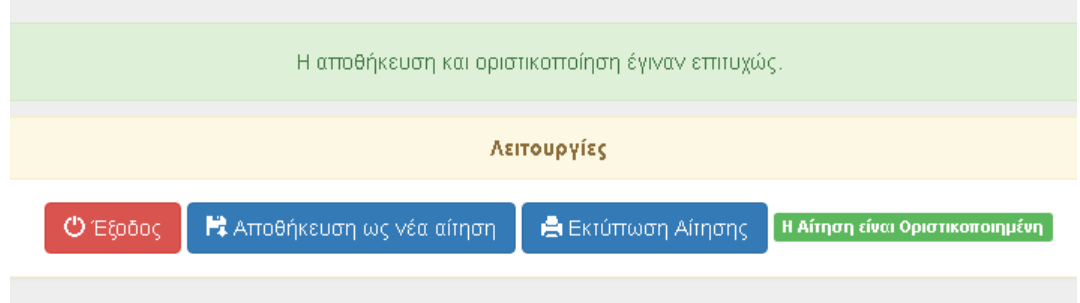

Εμφανίζεται μήνυμα ότι η αίτηση είναι πλέον **Οριστικοποιημένη** (το πορτοκαλί πεδίο έχει γίνει πράσινο) , και υπάρχει πλέον η δυνατότητα της εκτύπωσης.

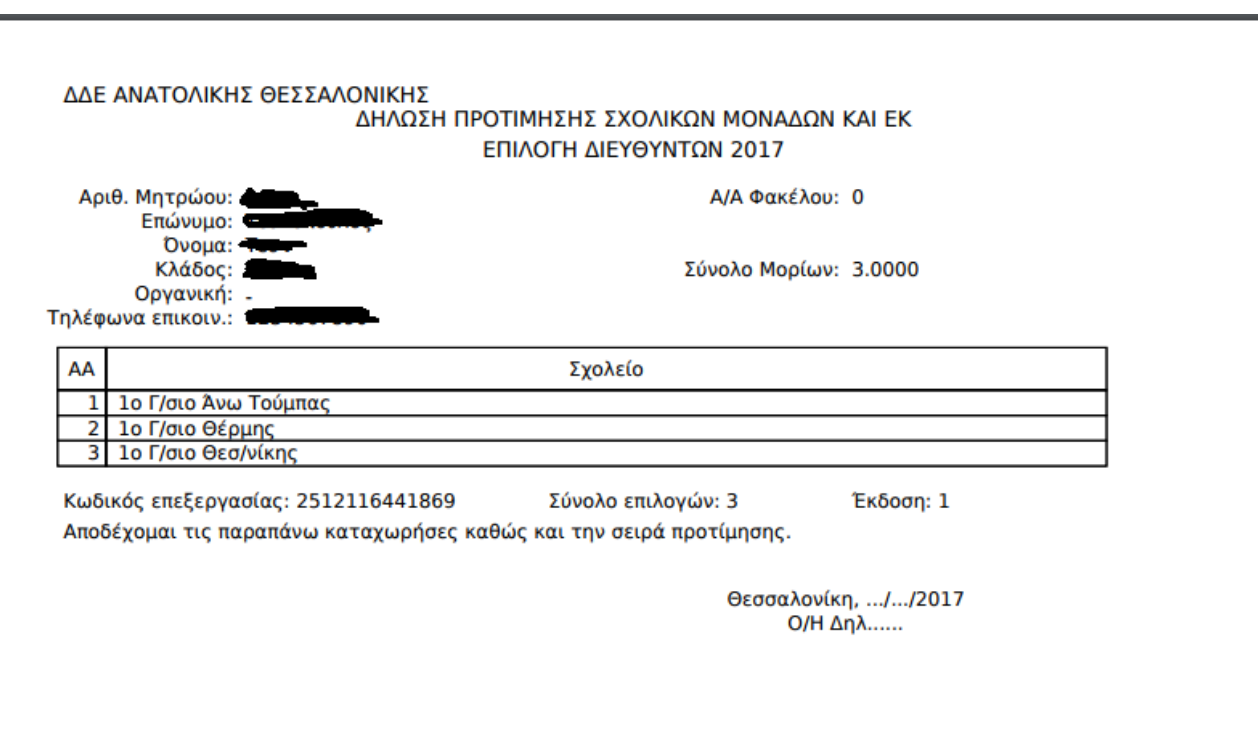

Επιλέγετε μετά **«Εκτύπωση»**:

Η αίτηση εμφανίζεται όπως παραπάνω σε μορφή pdf αρχείου, το οποίο πρέπει να εκτυπώσετε και να υπογράψετε. Για να το **εκτυπώσετε** ή να το **αποθηκεύσετε** στον υπολογιστή σας πρέπει να κάνετε **δεξί κλικ** στην προεπισκόπηση της εκτύπωσης (πάνω στην αίτηση). Εδώ εμφανίζονται τα στοιχεία σας, τα μόρια, οι επιλογές και ο κωδικός επεξεργασίας της αίτησης.

Σε περίπτωση που προχωρήσατε σε οριστικοποίηση της αίτησής σας, αλλά θέλετε να την **εκτυπώσετε** ξανά ή να την **συνεχίσετε** δημιουργώντας **καινούρια** - **εντός της προθεσμίας που έχει δοθεί** - πρέπει να γνωρίζετε τον **Κωδικό Επεξεργασίας** της αίτησης, ο οποίος είναι **μοναδικός** για κάθε αίτηση που έχει αποθηκευτεί. Αυτός βρίσκεται σαν πεδίο στην εφαρμογή αλλά και στην εκτυπωμένη αίτησή σας. Θα τον εισάγετε μαζί με το ΑΜ και το ΑΦΜ σας κατά την είσοδο στην εφαρμογή στο πεδίο κωδικός:

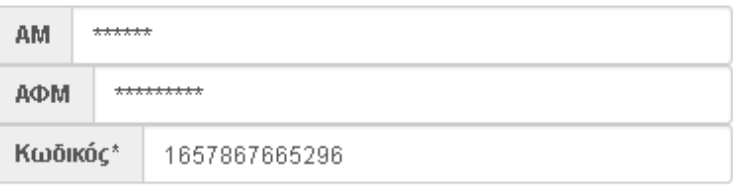

\*Αν θέλετε να έχετε πρόσβαση σε προηγούμενη αίτησή σας πρέπει να εισάγετε και τον Κωδικό Επεξεργασίας που αναγράφεται στην εκτυπωμένη αίτησή σας, αλλιώς για νέα αίτηση αφήστετε το πεδίο κενο.

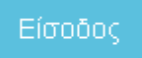

Εδώ υπάρχει η επιλογή της εκτύπωσης, αλλά για να αλλάξετε την αίτηση θα πρέπει πρώτα να επιλέξετε **«Αποθήκευση ως νέα αίτηση».**

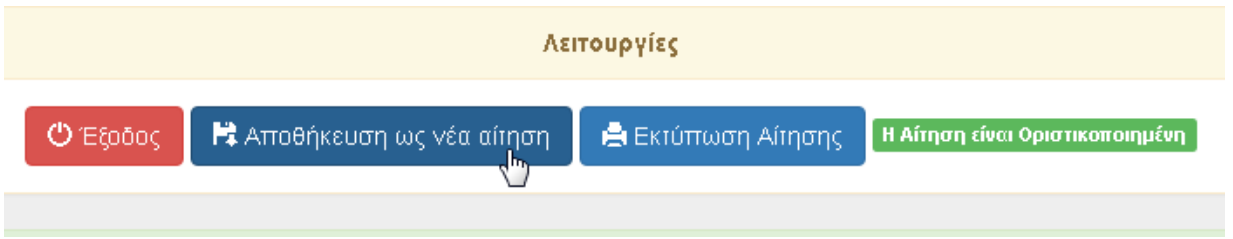

Σημειώνετε το **νέο** κωδικό επεξεργασίας και συμπληρώνετε τα στοιχεία για την καινούργια αίτηση με την ίδια διαδικασία.

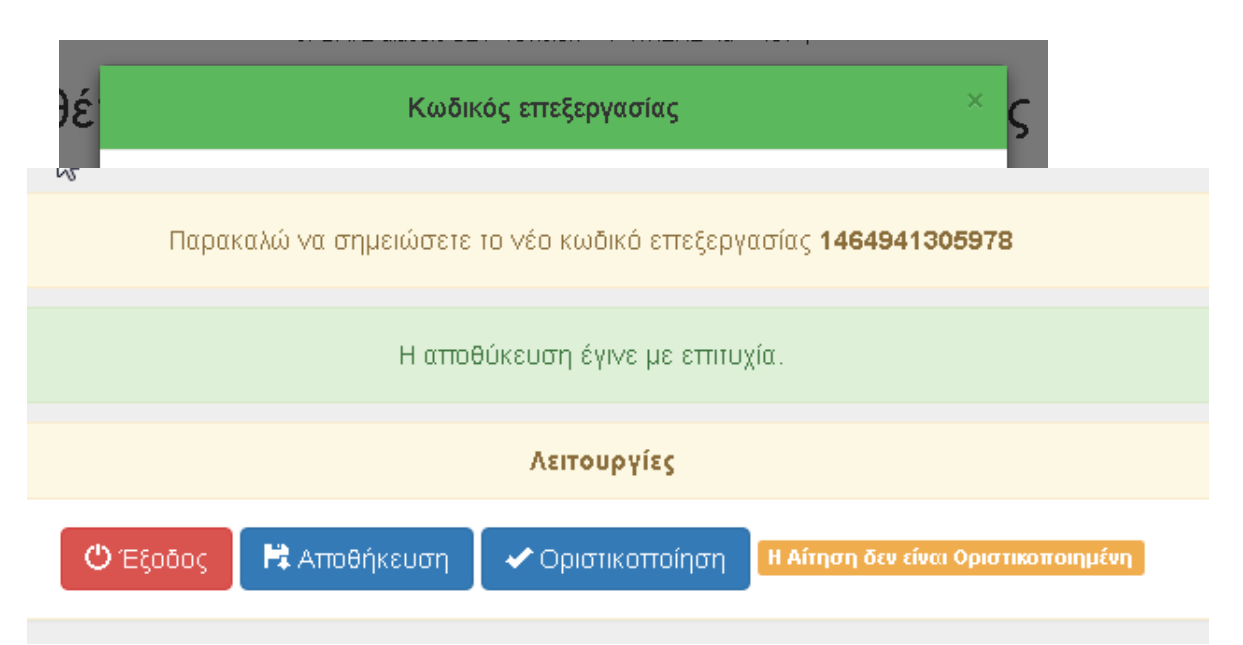

Η νέα αίτηση δεν είναι οριστικοποιημένη. Αυτό φαίνεται και από το πεδίο που έχει ξαναγίνει πορτοκαλί.

Η **υπογεγραμμένη** αίτηση πρέπει να αποσταλεί **με φαξ** στο 2310 503 793 ή με **email** στο [mail@dide-a.thess.sch.gr](mailto:mail@dide-a.thess.sch.gr) με την προϋπόθεση ότι διαθέτετε σαρωτή (scanner) για να είναι δυνατή η αποστολή υπογεγραμμένης αίτησης ή να κατατεθεί στο πρωτόκολλο της ΔΔΕ Αν. Θεσσαλονίκης , 5<sup>ος</sup> όροφος. Σας εφιστούμε την προσοχή ότι μία μόνο αίτηση θα κατατεθεί και θα γίνει αποδεκτή.

**Συνεπώς:** Στην περίπτωση που έχετε καταχωρήσει ηλεκτρονικά περισσότερες από μία αιτήσεις, το ΠΥΣΔΕ θα επικυρώσει την **μία και μοναδική εκτυπωμένη και υπογεγραμμένη αίτηση που θα αποστείλετε** (σύμφωνα με τις παραπάνω οδηγίες) στη ΔΔΕ Αν. Θεσσαλονίκης. Οι υπόλοιπες που τυχόν έχετε καταχωρήσει ηλεκτρονικά **δεν θα ληφθούν υπ' όψιν.**

**Σημαντικό!** Μη ξεχάσετε να αποσυνδεθείτε από την εφαρμογή για καλύτερη προστασία των προσωπικών δεδομένων σας.

**Συνοπτικά**, τα βήματα που πρέπει να ακολουθήσετε είναι τα ακόλουθα:

1. Σύνδεση στην εφαρμογή (**<https://srv-dide-a.thess.sch.gr/aitisi/aitisid/>**) δίνοντας τον ΑΜ και το ΑΦΜ

- 2. Εισαγωγή στοιχείων και επιλογών σχολικών μονάδων (μέχρι 20 / 100)
- 3. Αποθήκευση της αίτησης (Σημειώνοντας τον κωδικό επεξεργασίας)
- 4. Οριστικοποίηση της αίτησης
- 5. Εκτύπωση και υπογραφή της αίτησης
- 6. Αποστολή **με φαξ** στο 2310503793 ή με email στο [mail@dide-a.thess.sch.gr](mailto:mail@dide-a.thess.sch.gr)

## **Επιβεβαίωση** παραλαβής

βλ. πράσινο εικονίδιο ότι η αίτηση παρελήφθη (μετά από 60')

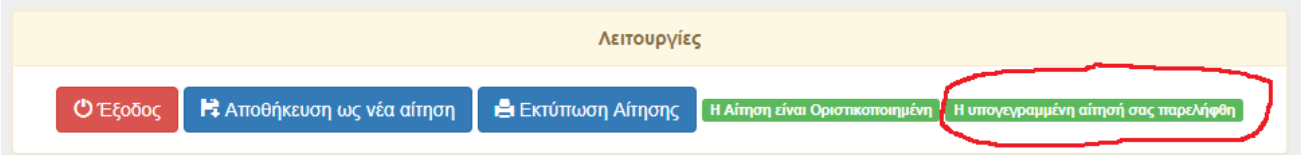

Αφού κάνετε είσοδο με την χρήση κωδικού επεξεργασίας όπως αναλύεται παραπάνω